- 1. Убедитесь, что роутер подключен к электричеству, а сетевой кабель СКТВ подключен в WAN порт роутера.
- 2. Подключитесь к Wi-Fi сети роутера (Имя сети и пароль указаны на обратной стороне роутера) или подключите ПК кабелем, который идет в комплекте, от любого порта LAN
- 3. Откройте браузер и перейдите по адресу [http://192.168.3.1](http://192.168.3.1/)
- 4. Введите логин и пароль для входа в настройки роутера. Логин и пароль по умолчанию: admin admin
- 5. Перейдите в раздел «Настройки», подраздел «Ethernet»->«Настройки Ethernet»:
- В поле «Режим подключения», выберите «PPPoE»;
- Введите «Имя пользователя» и «Пароль» из договора с компанией СКТВ.
- Нажмите «Применить».

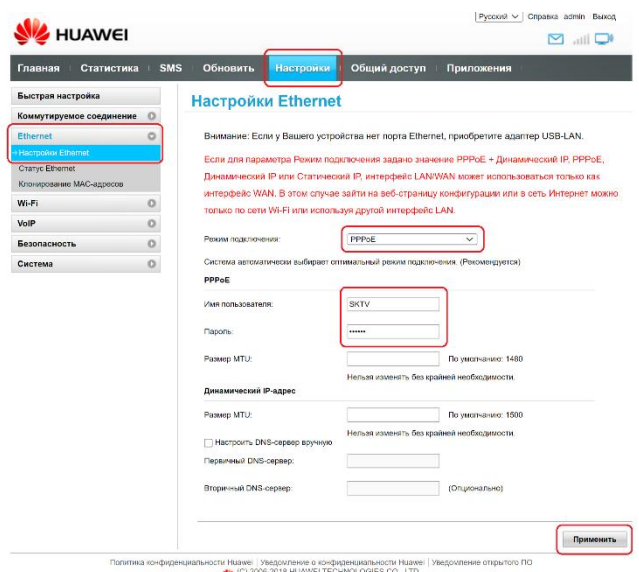

6. Перейдите в раздел «Wi-Fi» подраздел «[Основные настройки Wi](http://linserv.ru/Huawei-B315s-22/wlanbasicsettings.html)-Fi»:

- В поле «SSID» введите название вашей будущей беспроводной сети или оставьте без изменений;
- В поле «Режим безопасности» выберите «WPA/WPA2-PSK»;
- В поле «Ключ WPA-PSK» введите пароль вашей будущей беспроводной сети или оставьте без изменений

• Нажмите «Применить».

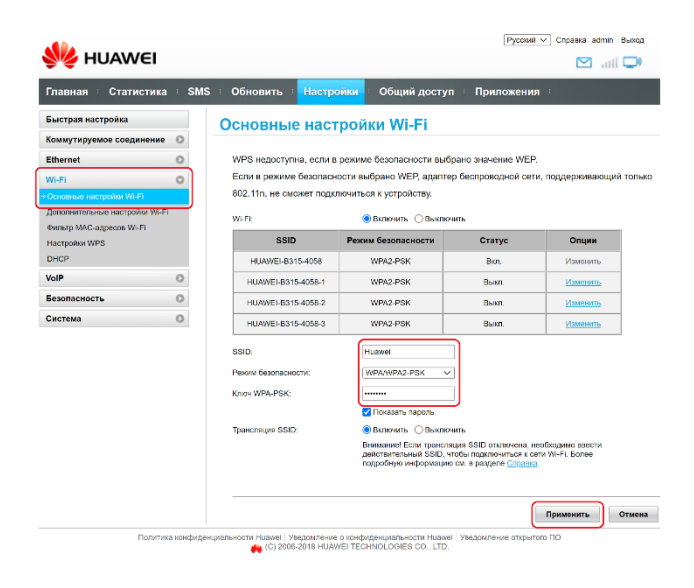

Готово! Проверяйте подключение к интернету и подключайтесь к Wi-Fi!